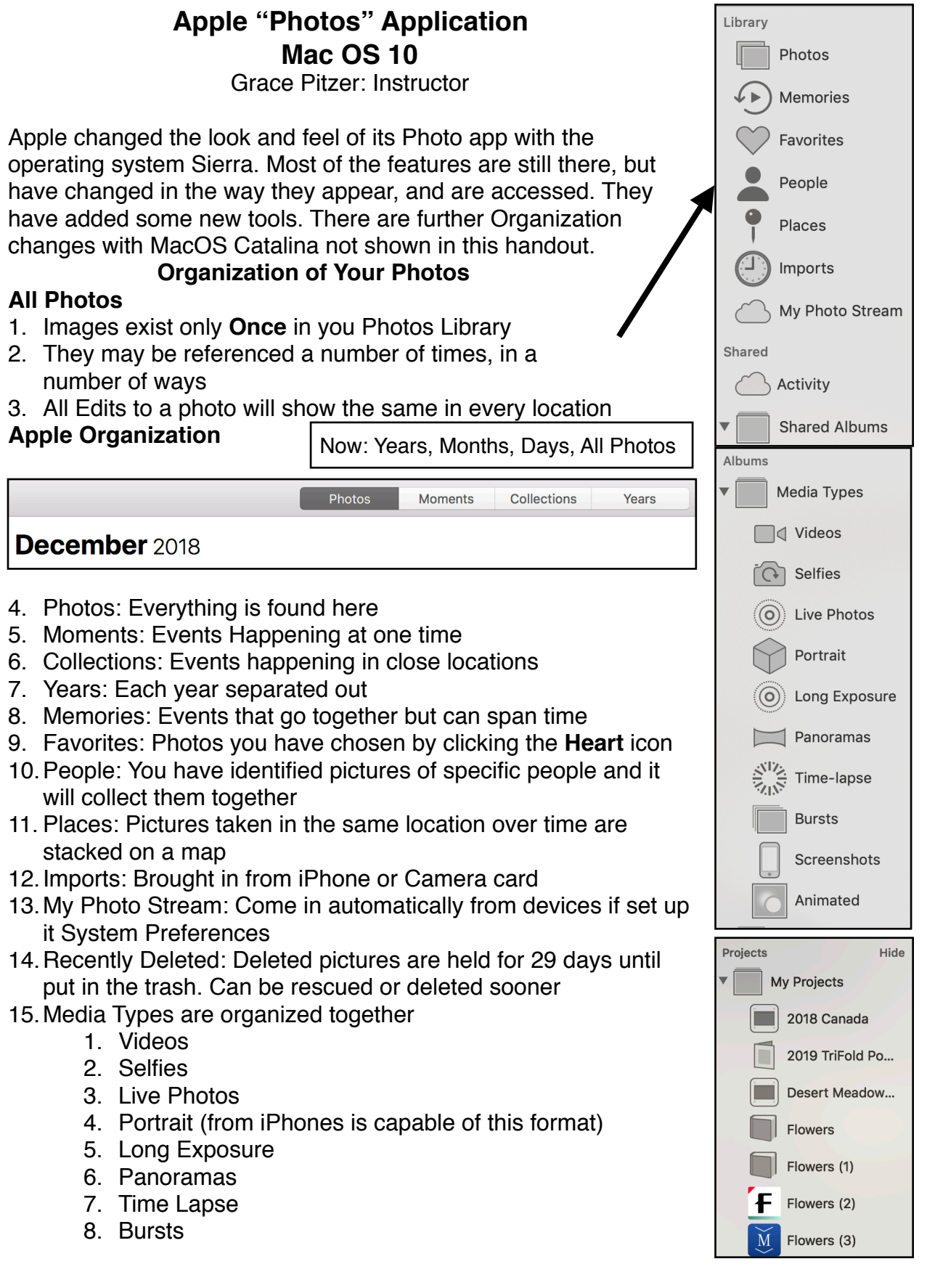

Green Valley Camera Club **Page 1 of 12** Grace Pitzer, 2020

- 9. Screenshots
- 10.Animated

# **My Albums: Create Your Own Organization**

- 16.Select some photos that go together
	- 1. Select picture(s)
	- 2. Menu/File/New Album
	- 3. Album appears in Sidebar
	- 4. Give album a name
	- 5. Select one photo
	- 6. Menu/Image/Make Key Photo
	- 7. Now that image will always show at the top of the stack
- 17.Add to an existing Album
	- 1. Select photo(s)
	- 2. Drag over onto the desired album
	- 3. OR Select and Menu/Image/Add to and select the desired album from the list that shows up

File

- 18.Smart Albums
	- 1. You set the criteria
	- 2. Any photo meeting your criteria is automatically put into the album
	- 3. You can add several criteria together
- 19.Folders
	- 1. You can put albums together into folders
	- 2. Menu/File/New Folder, Give it a name
	- 3. Drag selected albums into the folder
	- 4. The folder shows along with other albums
	- 5. Click to open the folder showing all its albums
- 20.Merge Albums
	- 1. There way to merge two albums like in iPhoto
	- 2. Just select and drag photos from one album to the other works best

#### **Importing Photos**

- 21.From iCloud Library
- 22.Directly from a camera or media card
	- 1. Connect the camera to your computer using the USB cable
	- 2. **OR** connect card reader or insert SD card into computer slot

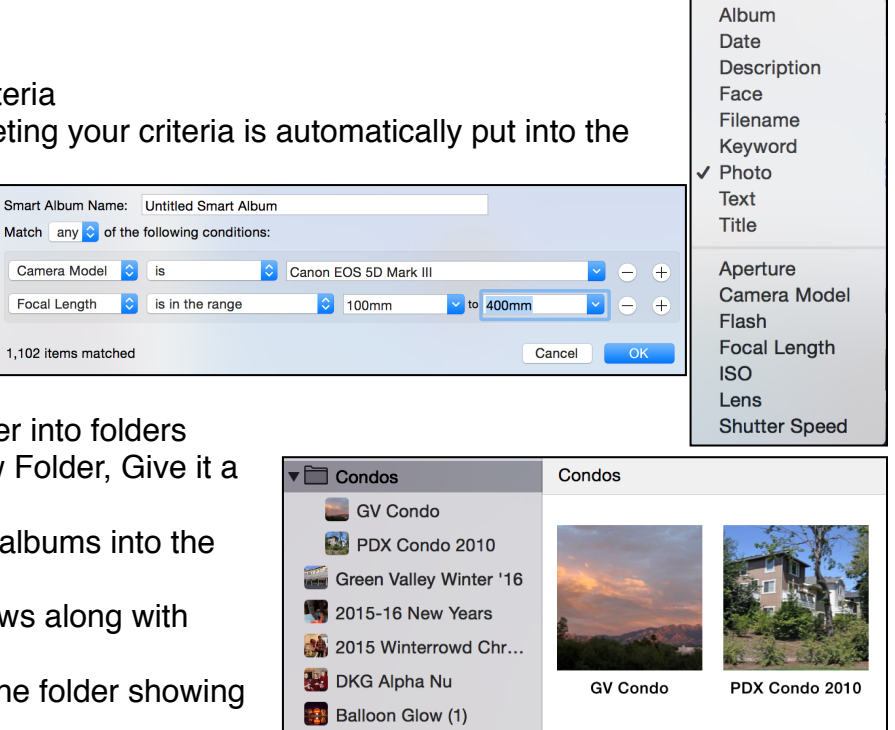

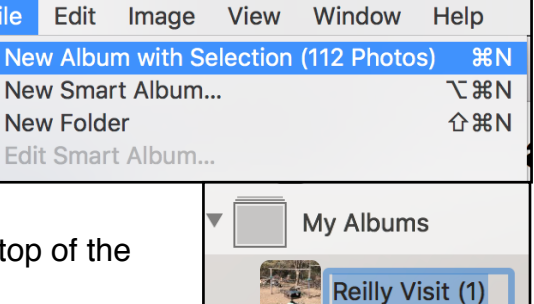

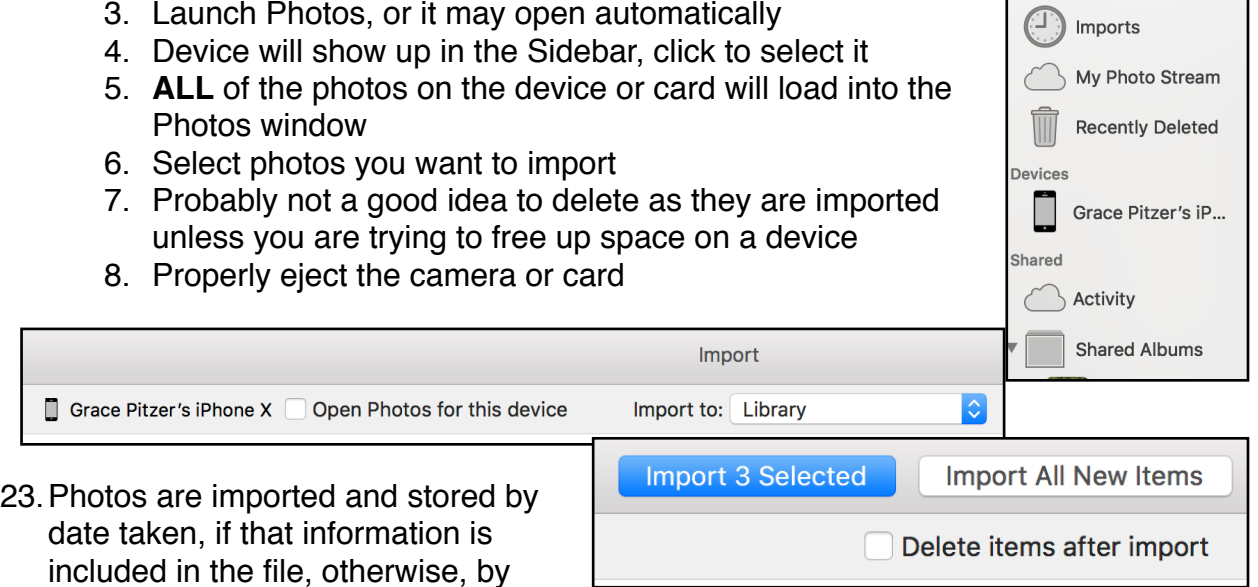

24.They are stored in "Photos" and also included in the "Imports" album for a while.

## **Menu at Top Right of Window**

date imported.

- 25.Get Information about an individual photo
- 26.Share one or more photos, in various ways

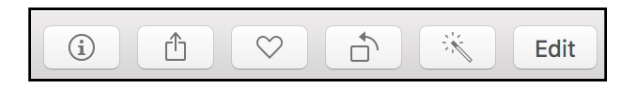

- 27.Place a photo into the Favorites Album by tapping the **Heart**
- 28.Rotate the photo, by 90 degrees
- 29.One click Auto Enhance button
- 30.Full Edit tools

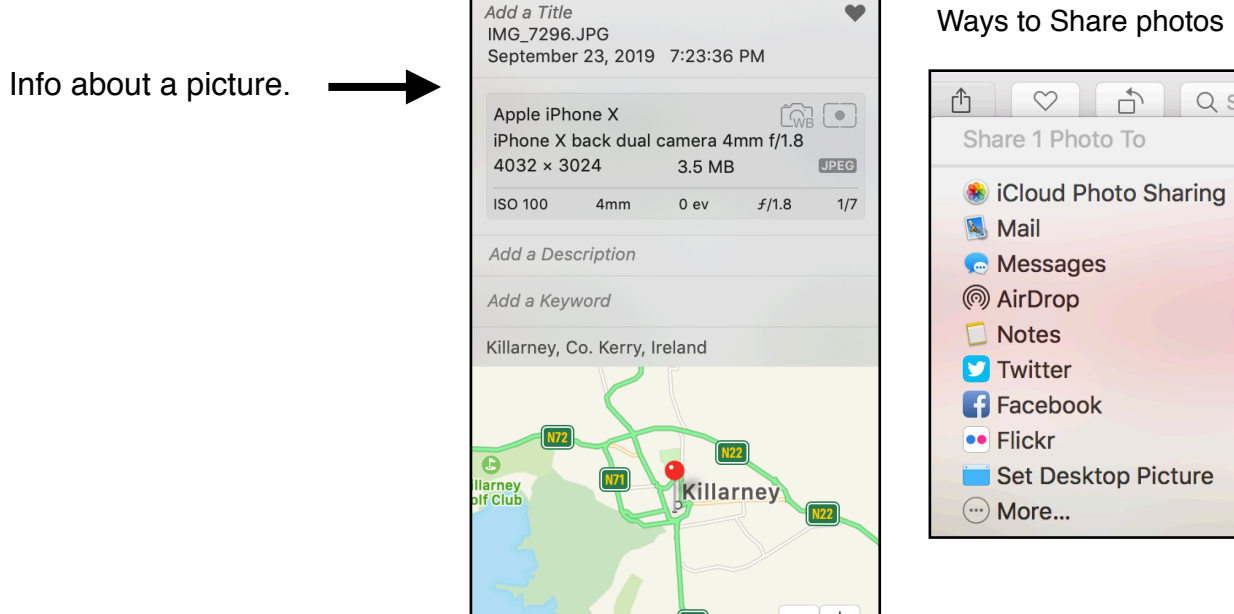

#### photos

 $Q$  Se

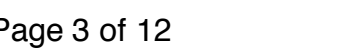

Picture

## **Editing Photos**

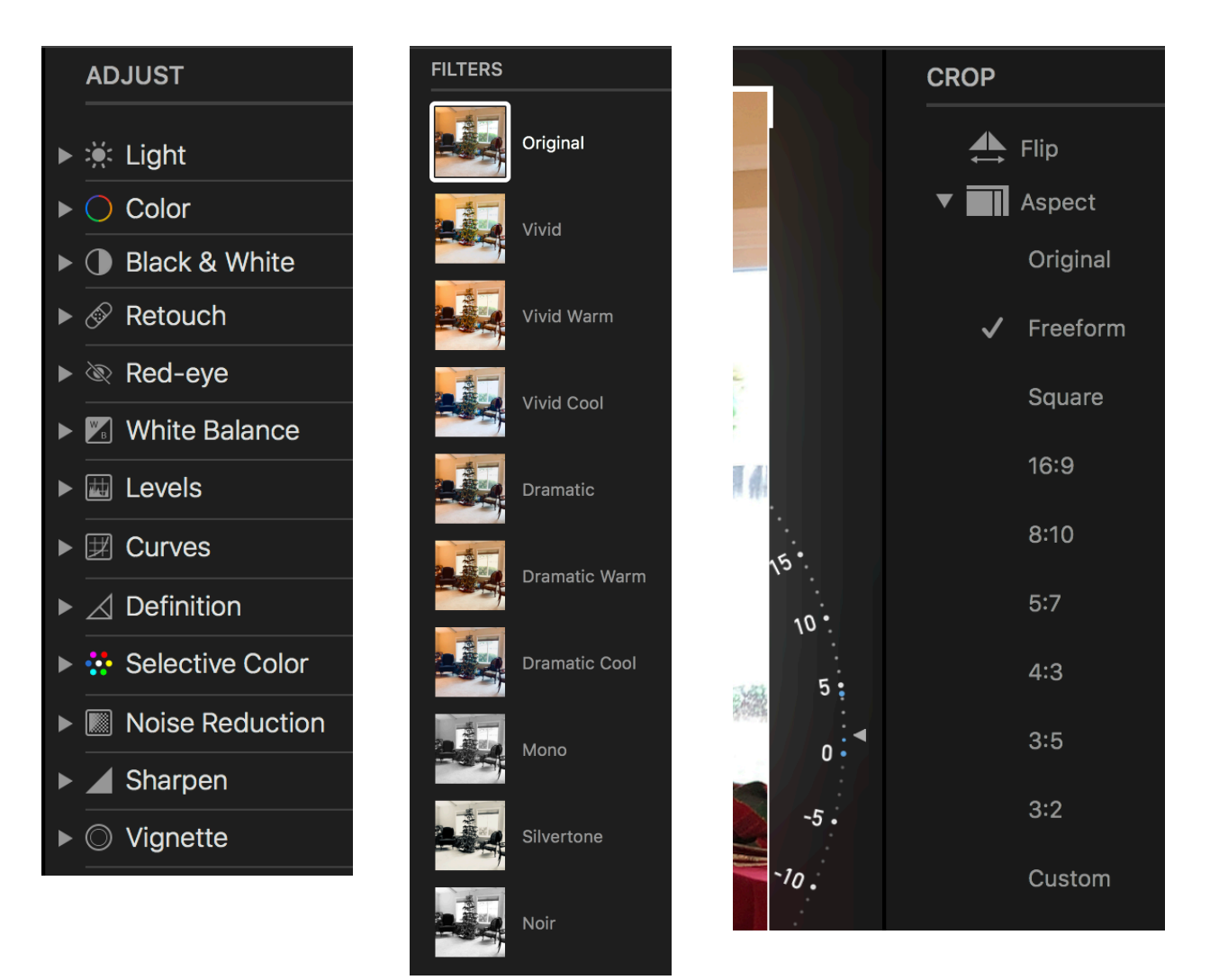

## **ALL EDITS ARE NON-DESTRUCTIVE: THEY CAN ALWAYS REVERT TO ORIGINAL**

- 31.Open Editing Tools
	- 1. Double click on a photo to open it to full size. Click Edit.
	- 2. OR Select a photo and press RETURN. This opens all the editing tools
- 32.At the top of the Edit window you will have three ways to edit

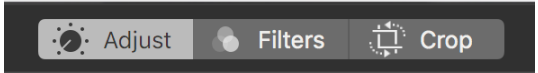

- 1. Adjust: All the Adjustment tools
	- 1. Show in the right side bar
	- 2. Need to open each one for full tools
- 2. Filters: For Special Effects
- 3. Crop:
	- 1. Rotate by small amounts
	- 2. Correct horizon
	- 3. Change aspect ratio

33.Crop

- 1. Straighten horizon by moving the curve on the side
- 2. Crop to different Aspect Ratios
- 3. The default is Freeform
- 4. Choose your desired ratio or Original

## 34.Filters

- 1. Can be applies for various looks
- 2. Click None to go back to original look
- 35.Adjust: Open **ALL** of the editing tools
	- 1. Click on the down arrow to the right side of each category
	- 2. Way more tools will open
	- 3. Sometimes there is another drop arrow for even more tools.

## 36.Light

- 1. Drag slider left or right in image window at top
- 2. Watch what happens in all of the other categories
- 3. Fine tune individual adjustments
- 4. Can click "Auto" for a one-click-fix as a starting point
- 37.Color
	- 1. Slide from saturated to grey scale
	- 2. Change Cast from blue to yellow (cool to warm)
- 38.Black & White
	- 1. One click on image bar turns it B&W
	- 2. Sliders adjust various parts of the image
	- 3. Add Grain to make it look old
- 39.Retouch
	- 1. Choose the size brush with the slider
	- 2. Click and drag over area to fix or remove
	- 3. Option/Click to choose source to be copied
- 40.Red-eye
	- 1. It helps to enlarge the photo first
	- 2. Click in the center of the eye
	- 3. Drag to cover pupil of red eye
	- 4. Click and it should fill with black
- 41.White Balance
	- 1. Click on bar to choose
		- 1. Neutral Gray
		- 2. Skin Tone
		- 3. Temperature/Tint
	- 2. Each has a slider for adjustments

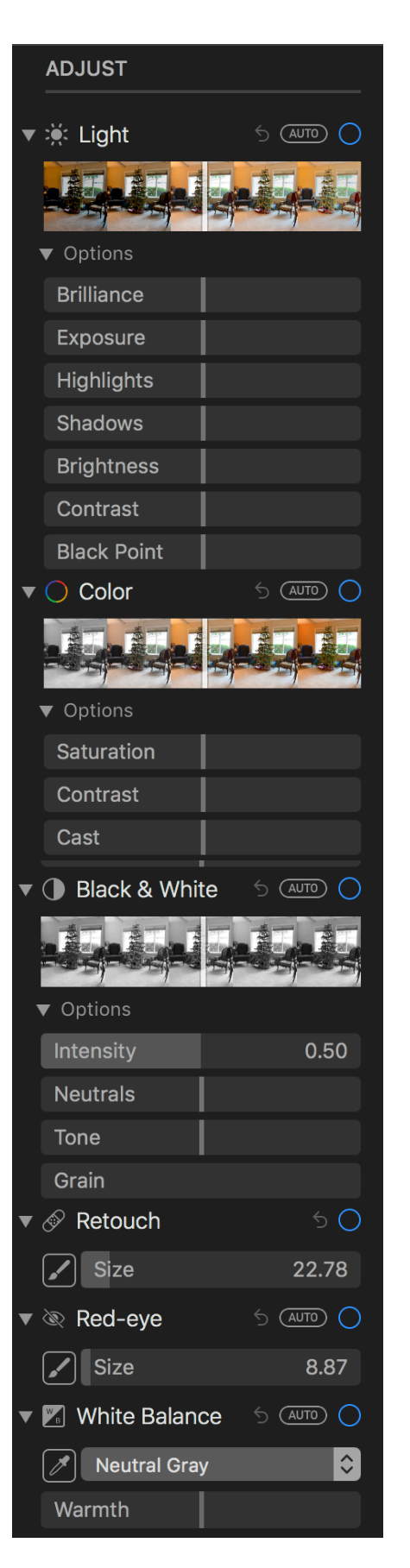

42.Levels

- 1. RGB all together
- 2. Red
- 3. Green
- 4. Blue, separately
- 43.Curves
	- 1. RGB, Red, Green, Blue
	- 2. Various eye droppers to pick
		- 1. Black point
		- 2. Grey point
		- 3. White point
		- 4. Color
- 44.Definition: Helps define the picture
- 45.Selective Color
	- 1. Use eyedropper to select a color in picture
	- 2. Play with sliders to change the color
- 46.Noise Reduction: Helps remove noise/grain 47.Sharpen:
	- 1. Intensity
		- 2. Edges
		- 3. Falloff
- 48.Vignette: Black or white rounded corners
	- 1. Strength
	- 2. Radius
	- 3. Softness
- 49.RESET ADJUSTMENTS
	- 1. No adjustments are permanent
	- 2. Can always go back to the original
- 50.COPY/PASTE ADJUSTMENTS
	- 1. Adjust one photo to your liking
	- 2. Edit/Copy Adjustment
	- 3. Select other similar photos
	- 4. Edit/Paste Adjustment
- 51.Badges in the corners of photos indicate:
	- 1. Edited
	- 2. Key words have been added
	- 3. Favorite
	- 4. Geotag
	- 5. Video
- 52.ALL EDITS ARE NON-DESTRUCTIVE

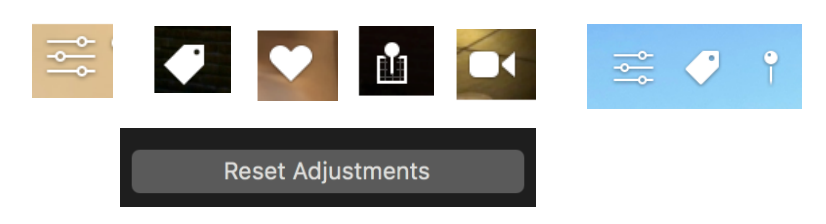

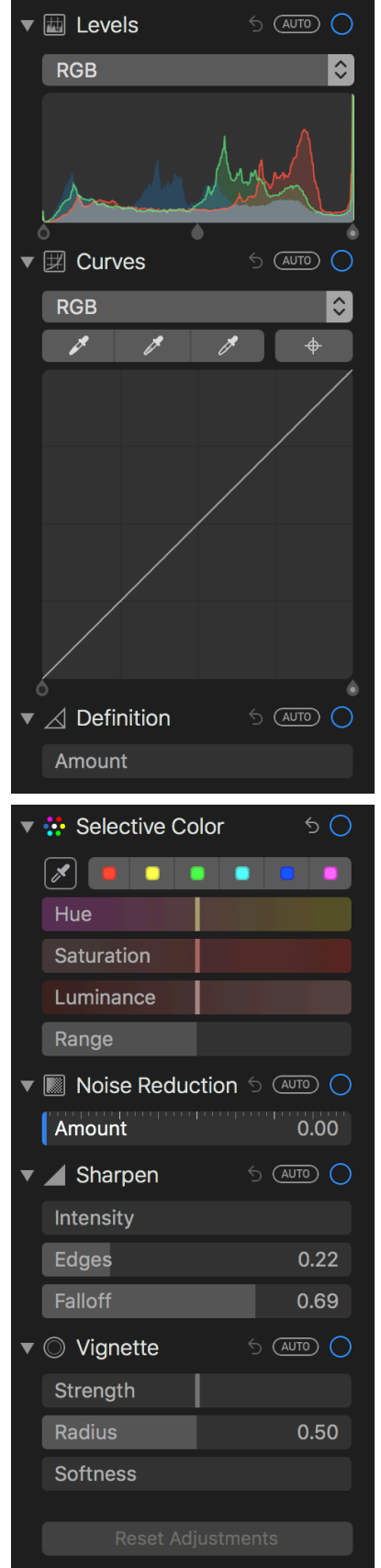

## **Projects**

### **All projects are found in the Menu Bar: File/Create**

- **1. Slideshow**
	- 1. Put all desired pictures and videos into an album
	- 2. File/Create/Slideshow
	- 3. Photos will appear as thumbnails at bottom of window
	- 4. The Title will be the same as the Album name, but you can change it.
	- 5. Arrange the photos in desired order by dragging
	- 6. Add Titles and more

images at the +

- 7. Choose Theme
- 8. Choose Music
- 9. Choose Duration and transitions
- 10.Preview, adjust
- 11. Save: Name and Choose Format
- 12.Export: .m4v, 480p, 720p, 1080p

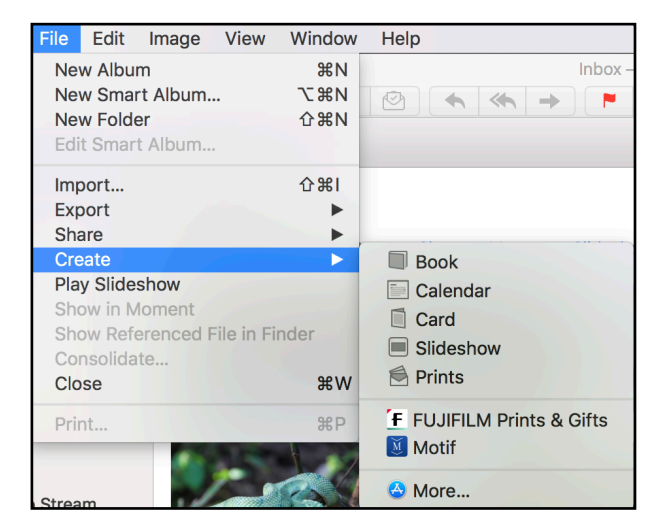

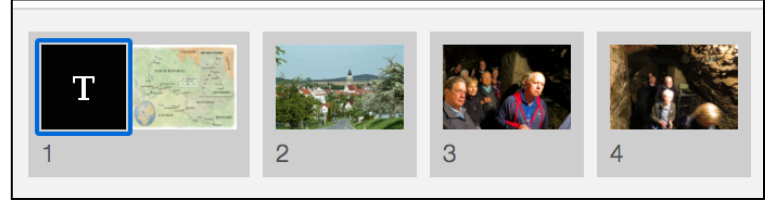

**DURATION** 

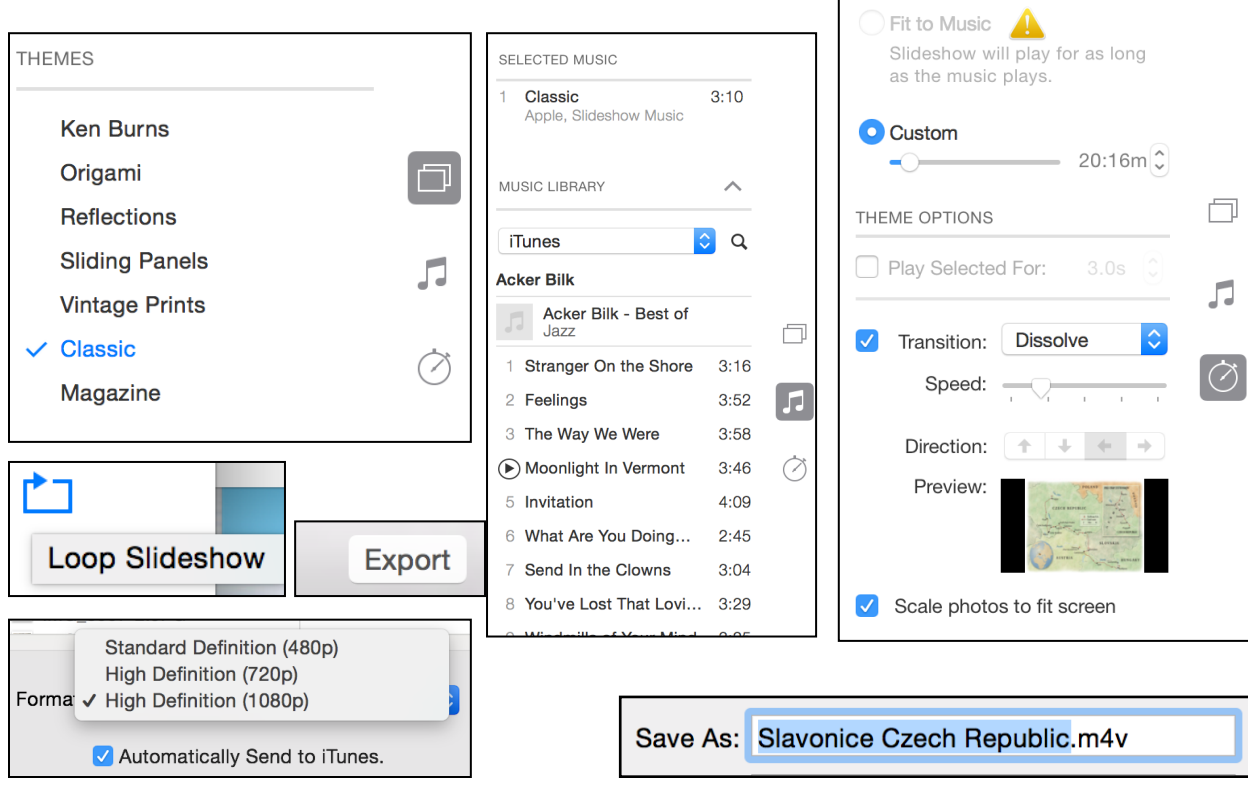

Green Valley Camera Club Page 7 of 12 Grace Pitzer, 2020

### **Print Projects**

Apple has moved **ALL** Print Projects over to Third-Party companies. They require you to get an Extension from the App Store. Access them from the Pop-Up Menu that opens when you go to start a print project.

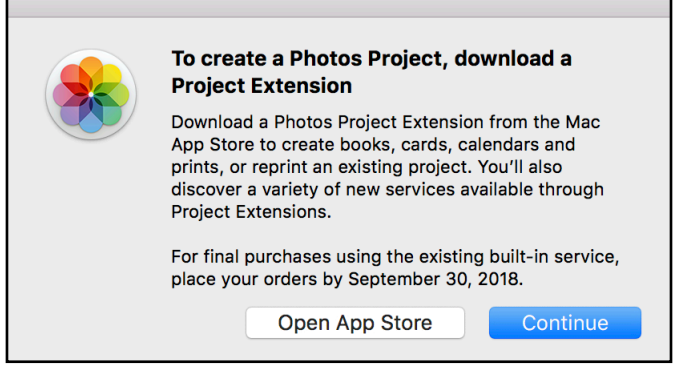

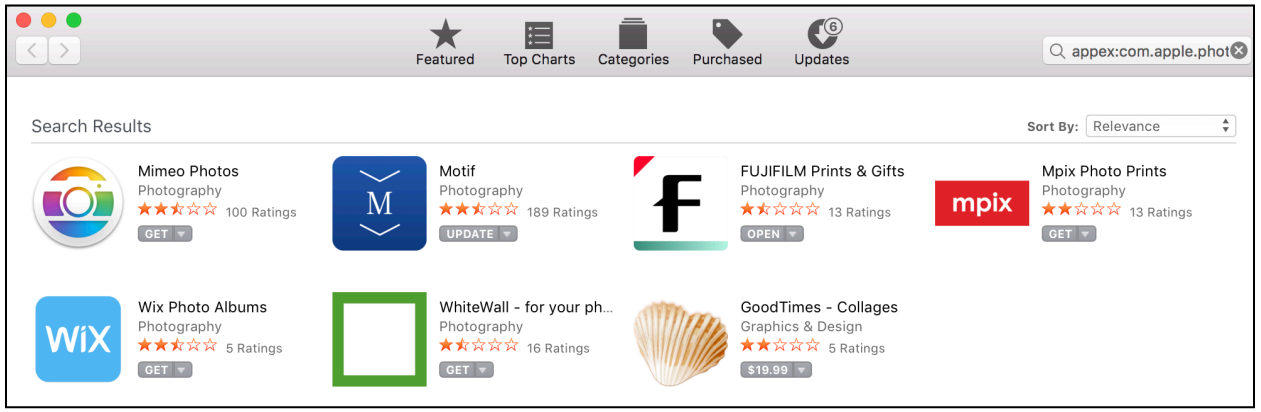

Use the following Apps for:

**Motif:** Photo Books, Photo Calendar

**FujiFilm Prints & Gifts**: (Needs Internet Connection)

Prints, Wall Art, Cards, Home & Office, Large Format, Mugs & Drink Ware

**Mimeo**: Books, Cards, Calendars, Prints

#### **MILK**: Books

**Friedmann**: Books, Wall prints, Cards

**Mpix**: Wall prints, Cards, Prints

## **WhiteWall**: Wall prints

Experiment with the others.

**Notice:** These Extensions show up under the list File/Create/…….

Your Project will appear at the bottom of the left sidebar under **My Projects**.

#### **2. Book**

- 1. Put photos into an album and select the album
- 2. File/Create/Book (then download) or go directly to **Motif**
- 3. Choose Size
	- 1. Hard Cover: 11X8.5, 13X10, 8X8, 10X10
	- 2. Soft Cover: 8X6, 11X8.5, 8X8
- 4. Choose Theme: there are 14 of them
- 5. Choose to have photos "Auto-populate" the pages, or Not (do it yourself)
- 6. All images show in a slide tray at the bottom of the window

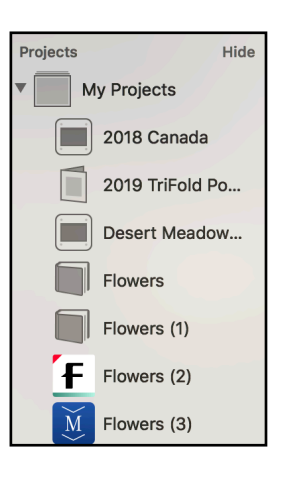

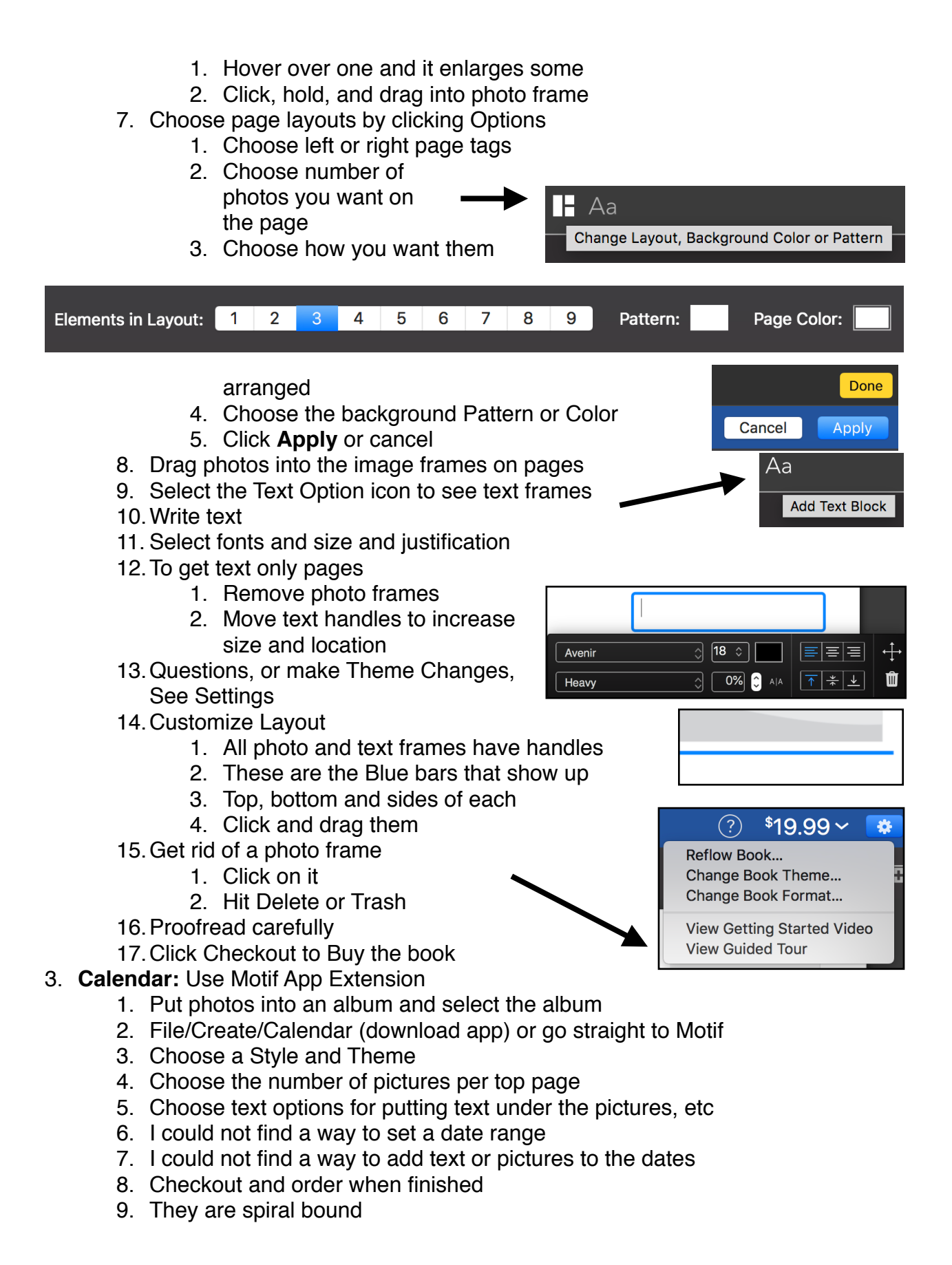

### 4. **Cards:** Use Motif App Extension

- 1. Select a set of pictures
- 2. Choose a theme
- 3. Place photos in the image fields
- 4. Choose the kind of inside and back
- 5. Type any text
- 6. Order Cards

## **5. Make Card Yourself**

- 1. File/Create/Card
- 2. Click **Continue** instead of going to Motif
	- 1. The old Apple themes and styles will appear
	- 2. Choose the one you like
- 3. Place pictures and text on Front, Back and Inside
- 4. Print Yourself Need a good printer

**All Projects Are Saved As You Go**. The only problem will be if you Delete photos somewhere else that should have been in the project, then they won't be there.

#### **Sharing Your Photos**

- 6. Select a Photo or group of Photos
	- 1. Mail: Will open a Mail Window
		- 1. Images will be in the message area
		- 2. Add addresses, subject and message
		- 3. Watch size of the outgoing message
			- 1. Many carriers will limit to 10MB
			- 2. Depending on how they will be used
				- 1. If they want to print, send Original or Actual size
				- 2. If for viewing on phone, tablet or computer choose Large or Medium
	- 2. Text Messages
		- 1. You need to know the person's mobile phone number
		- 2. The file size will probably be small
	- 3. Air Drop
		- 1. This is to share photos with people in close range to you
		- 2. They need to have AirDrop turned on to Contacts or Everyone
		- 3. This is a great way to share immediately
	- 4. Notes
		- 1. Places the image in a Note
		- 2. Add any text you want
	- 5. Twitter, Facebook and Flickr
		- 1. These may go directly to your account
		- 2. You may not be given a chance to add a message or cancel
	- 6. Set as your Desktop Picture

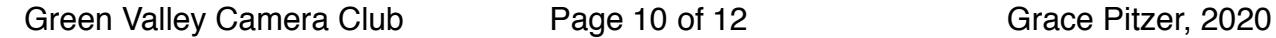

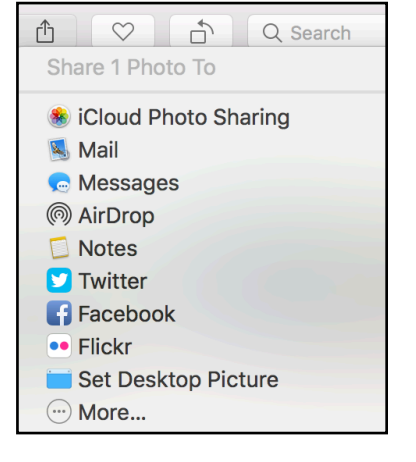

## 7. **Export Files**

- 1. Select one or more Images
- 2. Menu / File / Export

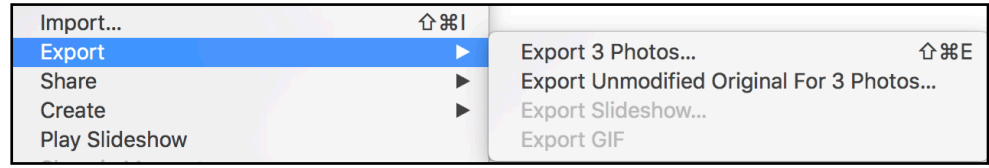

- 1. Choose Format
- 2. Choose to include information
	- 1. Title, Key Words, and Description
	- 2. Include Location Information - Or NOT
- 3. Choose a way to name the file
- 3. Click Export
	- 1. Opens your Finder Window
	- 2. You choose where you want it placed

#### **8. Backup**

- 1. Use TimeMachine to back up your whole computer
- 2. Can use iCloud Photo Library
	- 1. Images are all stored in the Cloud (must buy storage space)
	- 2. Must Download photos to work on them
- 3. Can Copy whole Photos Library onto an External Hard Drive

#### **9. Print Yourself**

- 1. Select photo(s) and go to File / Print
- 2. Choose Number per page and size of print
- 3. Contact sheet with/without titles

#### **10.People**

- 1. Identify people's faces and compile in a collection
- 2. Select a picture with person in it
	- 1. Get Information about the image
	- 2. Click  $+$  to Add Name
	- 3. Circles will appear around face
	- 4. Add Name in text at bottom of circle
	- 5. This Person will appear in People list

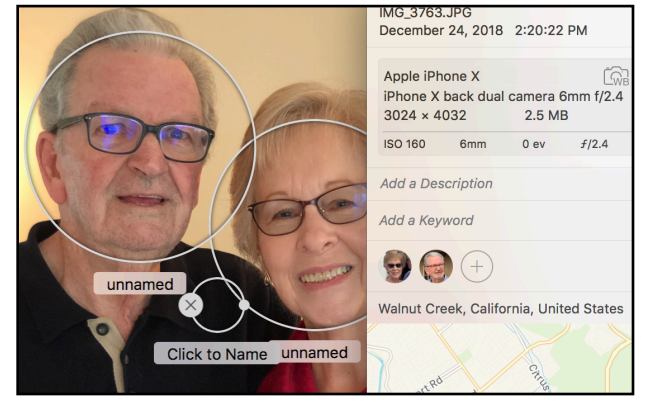

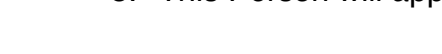

Info Include: V Title, Keywords, and Description Location Information **File Naming** Use Title File Name V Use File N Sequential Subfolder Format: None Photos Photo Kind √ JPE TIFF Info PNG Include: value, Reywords, and Location Information **File Naming** File Name: Use File Name Subfolder Format: None Cancel

6. More pictures of them will appear in their collection

### **11.Places**

- 1. Some Images are GeoTagged
	- 1. Taken with Smart Phones
	- 2. Location Services must be turned on
	- 3. Some other cameras have Geo Info
- 2. The Locations are shown on a map
	- 1. In the Information about the image
	- 2. You can zoom in close to see the location
- 3. In Places
	- 1. Brings up a World Map
	- 2. Photos are grouped over a location
	- 3. Double Click on a stack of photos
	- 4. Stacks will open into more stacks
		- 1. Keep getting more specific locations
		- 2. Open stacks several times
		- 3. Each time gets more specific about location
	- 5. View places on a map as shown below
	- 6. View with a Satellite image
	- 7. View in a Grid with all photos at each location labeled by location

## **12.Descriptions and Keywords**

**Places** 

ific

- 1. Add on Info Page
- 2. Can add to a group of photos at the same time

San Francisco<sub>o</sub>

Los Angeles<sup>O</sup>

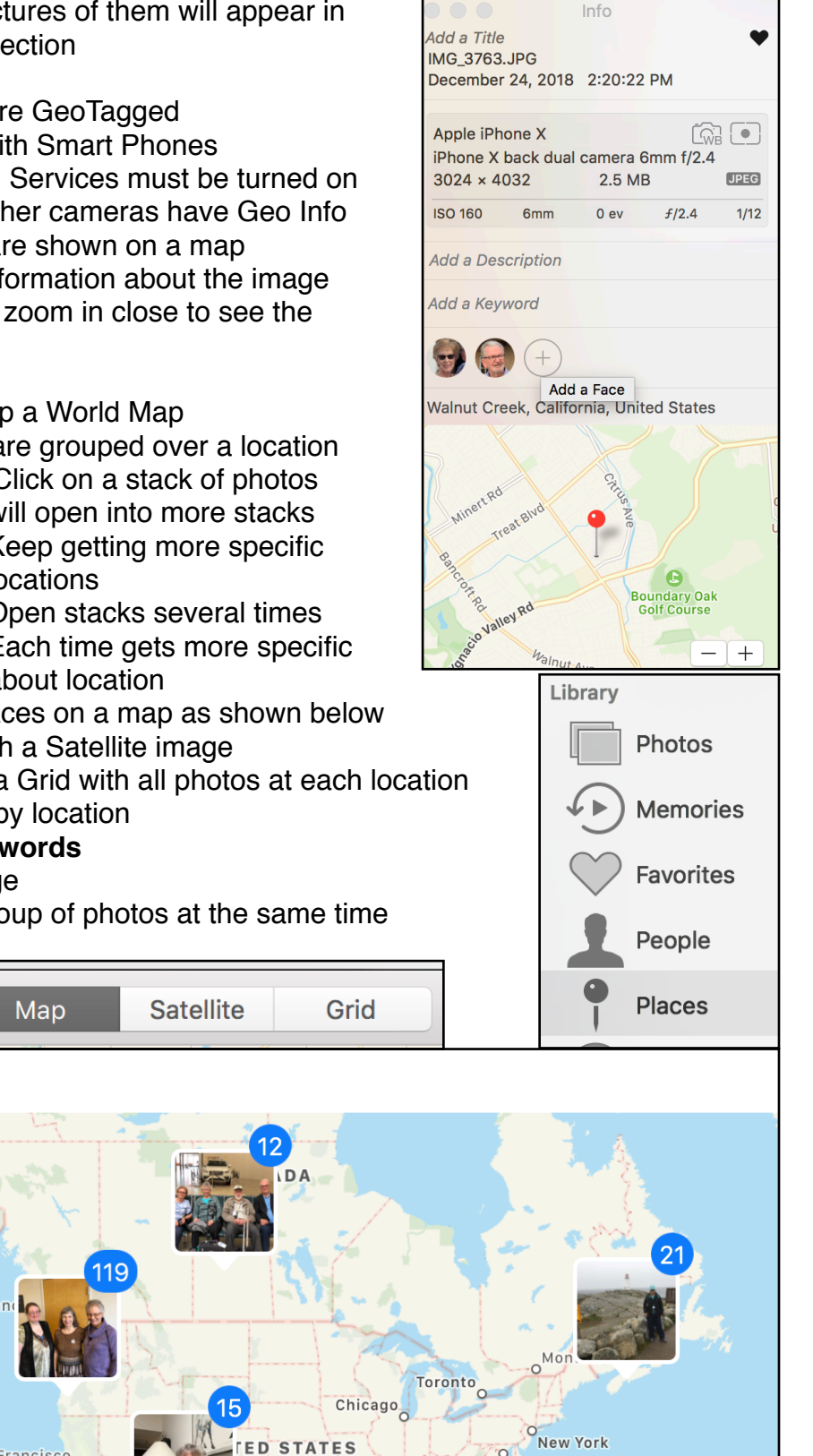

Green Valley Camera Club Page 12 of 12 Grace Pitzer, 2020

**D STATES** 

Washington